Gathers

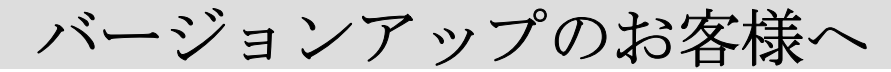

### 本プログラムは VXH-042C をご使用のお客様のみ対象としております。

# 取扱説明書

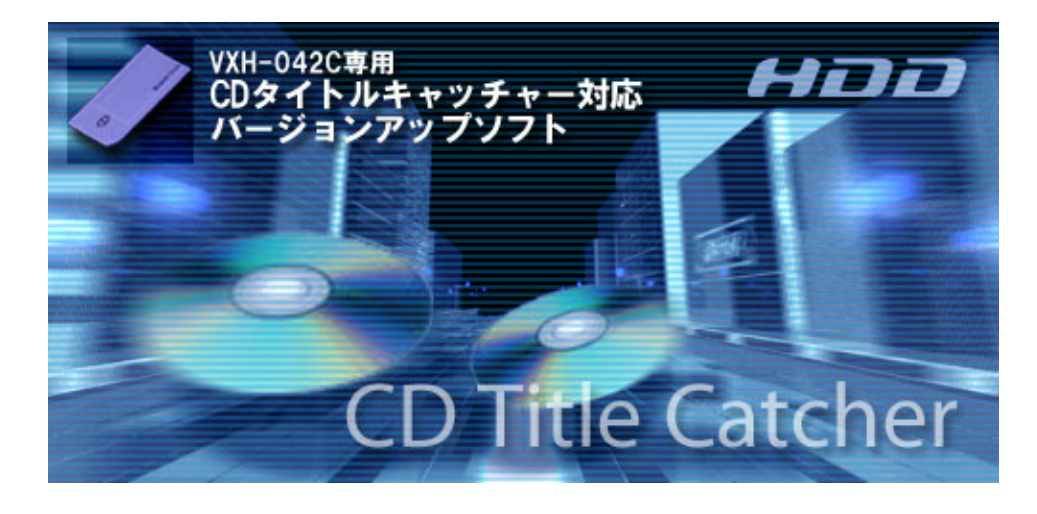

バージョンアップを行う前に必ずお読み下さい。

目次: ・バージョンアップの内容について・・・・・・・・・P2

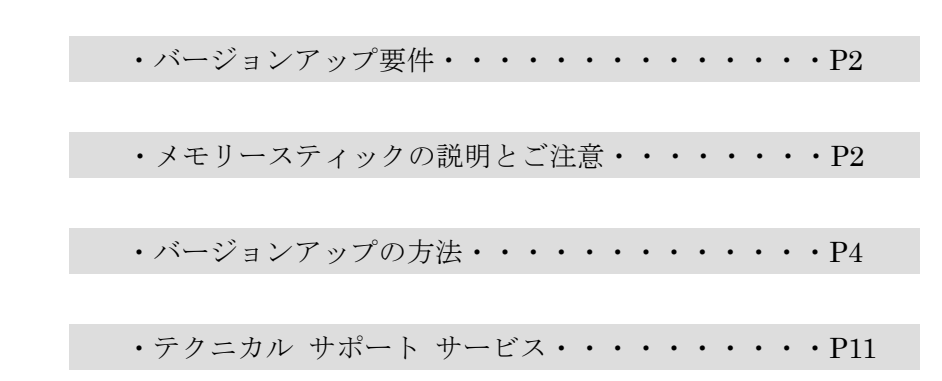

#### ・バージョンアップの内容

当社 HDD Navigation の CD タイトルキャッチャーにおいてオートタイトル機能によりア ルバム情報が付加出来なかったアルバムに対して、PC 上でアルバム情報を取得するための ソフトウェア:CD タイトルキャッチャー(※1)を使用してオンライン検索(CDDB 検索) を行い、取得した情報を HDD Navigation のミュージックキャッチャーに取り込むことを 可能にします。

※ 1 CD タイトルキャッチャーの詳細については CD タイトルキャッチャーの取扱説明 書をご覧ください。

#### ・バージョンアップ要件

- メモリースティック 最低 16MB以上の空き容量
- カードリーダーライター メモリースティックの読み出し・書き出しが可能なもの
- インターネット接続環境 ADSL・光ファイバー等の高速接続環境を推奨

#### ・メモリースティックの説明とご注意

#### 1. メモリースティックについて

- メモリースティックは、ソニー株式会社の登録商標です。
- **●** メモリースティックは、IC 記録メディアです。
- メモリースティックには、一般の「メモリースティック」と、著作権保護技術(マジッ クゲート※)を搭載した「マジックゲートメモリースティック」の2種類があります。

※ マジックゲートとは、暗号化技術を使って著作権を保護する技術です。

#### 2. メモリースティックのフォーマットについて

● メモリースティックは、出荷時に標準フォーマットとして専用の FAT 形式でフォーマ ットされています。お客様自信でフォーマットをされる場合には、互換性を保つため にフォーマット形式にご注意ください。なお Macintosh ではフォーマットは行なわな いでください。

#### 3.メモリースティックに関するご注意

- 本機ではメモリースティック PRO 等のメモリースティックと互換のない記録メディア には対応していません。
- メモリースティック、マジックゲートメモリースティックのご使用が可能です
- メモリースティック Duo、マジックゲートメモリースティック Duo は必ず専用アダプ ターを装用の上ご使用ください。
- **メモリースティック PRO はご使用いただけません。**
- 以下の場合、データが破壊されることがあります。
	- ・ 読み込み中にメモリースティックを抜いたり、電源を OFF にした場合
	- ・ 静電気や電気的ノイズの影響を受ける場所で使用した場合
- ●メモリースティックをダッシュボードの上や直射日光の当たる場所など、高温になると ころに放置しないでください。変形、故障の原因になります。
- メモリースティックの端子部に、手や金属で触れないでください。
- メモリースティック内の大切なデータはバックアップをとっておくことをおすすめま します。
- メモリースティックの最適化は行なわないでください。
- メモリースティック内のデータを圧縮しないでください。
- メモリースティックは高温、低温時には正常に動作しない場合があります。
- 操作パネルが完全に開いてからメモリースティックを取り出してください。
- 操作パネルの開閉動作中およびチルト状態でメモリースティックを取り出さないでく ださい。記録したデータが破壊、消滅することがあります。
- メモリースティックは、出荷時に標準フォーマットとして専用の FAT 形式でフォーマ ットされています。お客様自信でフォーマットをされる場合には、互換性を保つため にフォーマット形式にご注意ください。なお Macintosh ではフォーマットは行なわな いでください。

### ・バージョンアップの方法

- 1.バージョンアップソフトをダウンロードする ダウンロードページの注意事項をご確認のうえ、ダウンロードしてください。
- 2.メモリースティックにバージョンアッププログラムをコピーする
	- ① 空き容量が 16MB 以上あるメモリースティックをカードリーダーライ ターに挿入する。
	- ② ダウンロードした[VXH-042C update.exe] をダブルクリック する。

[VXH-042C CD タイトルキャッチャー対応バージョンアップソフト]が起動して、

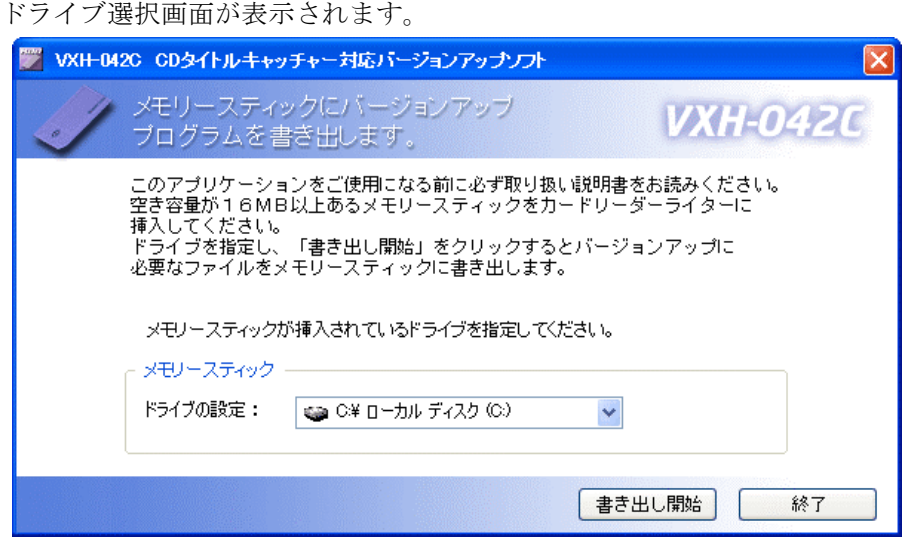

 ③ カードリーダーライターが接続されているドライブを選択する。 (ここではドライブ F の例で説明します)

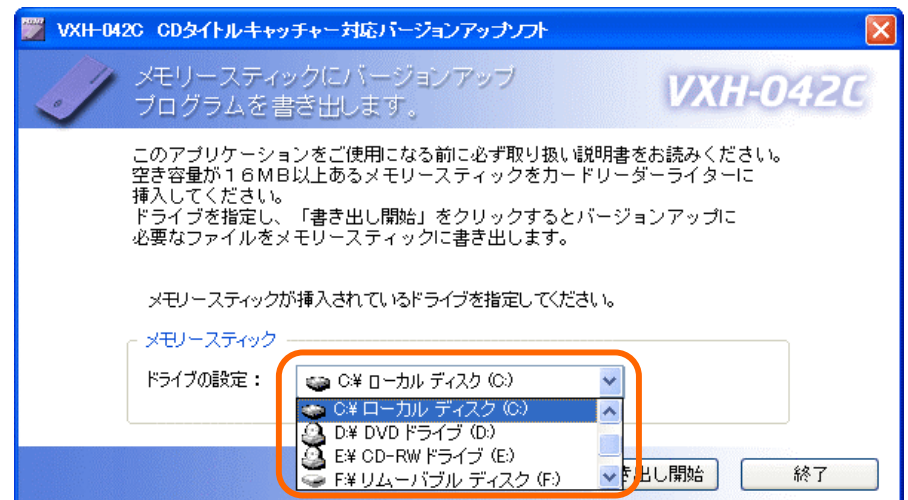

### ④ 「書き出し開始」をクリックする。

メモリースティックにプログラムが書き出されます。

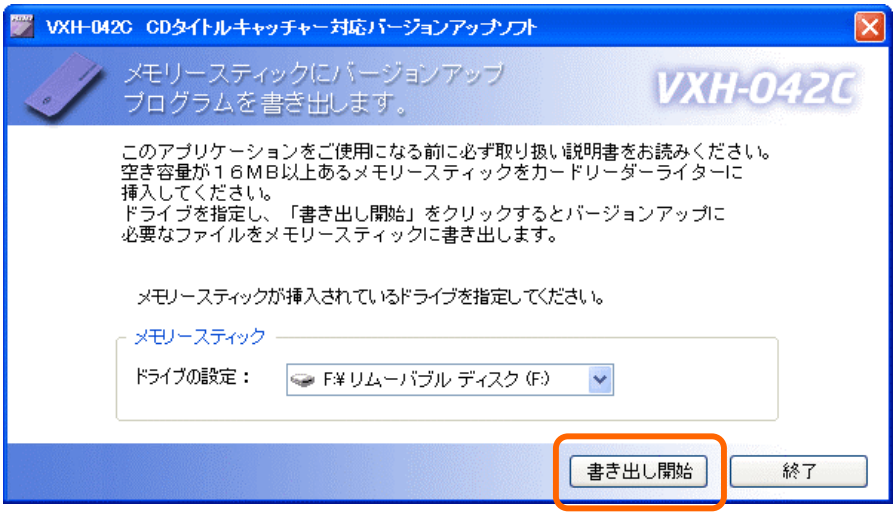

⑤ 終了確認画面が表示されたら「OK」をクリックする。

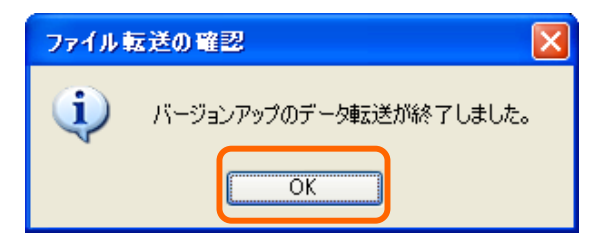

⑥ 「終了」をクリックする。

[VXH-042C タイトルキャッチャー対応バージョンアップソフト]を終了します。

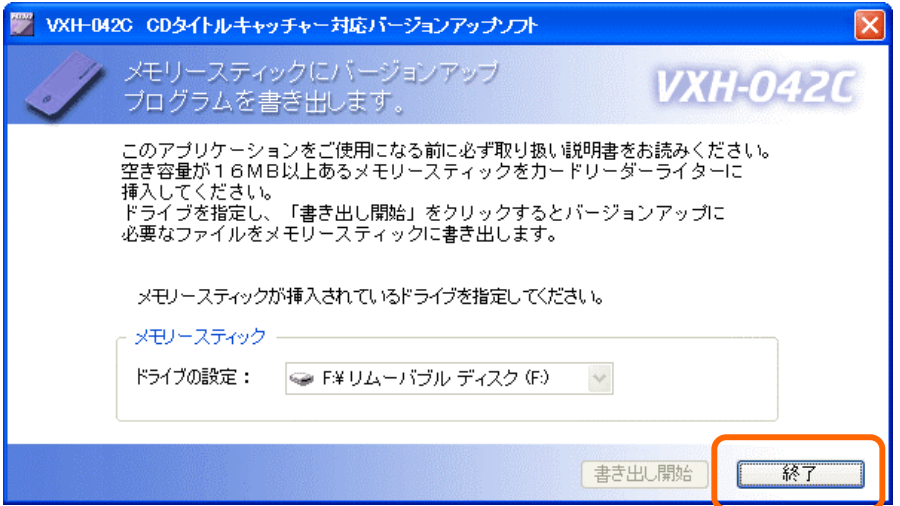

## 3.メモリースティックを VXH-042C に入れる

① HDD ナビゲーションの「OPEN」ボタンを押す。 操作パネルが開きます。

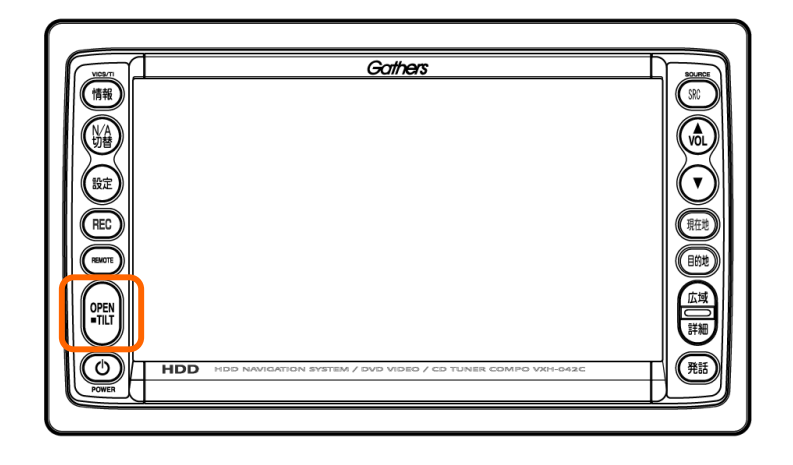

 ②メモリースティックを端子面を上にして挿入口に差し込む。 ※止まるまで奥に押し込んでください。

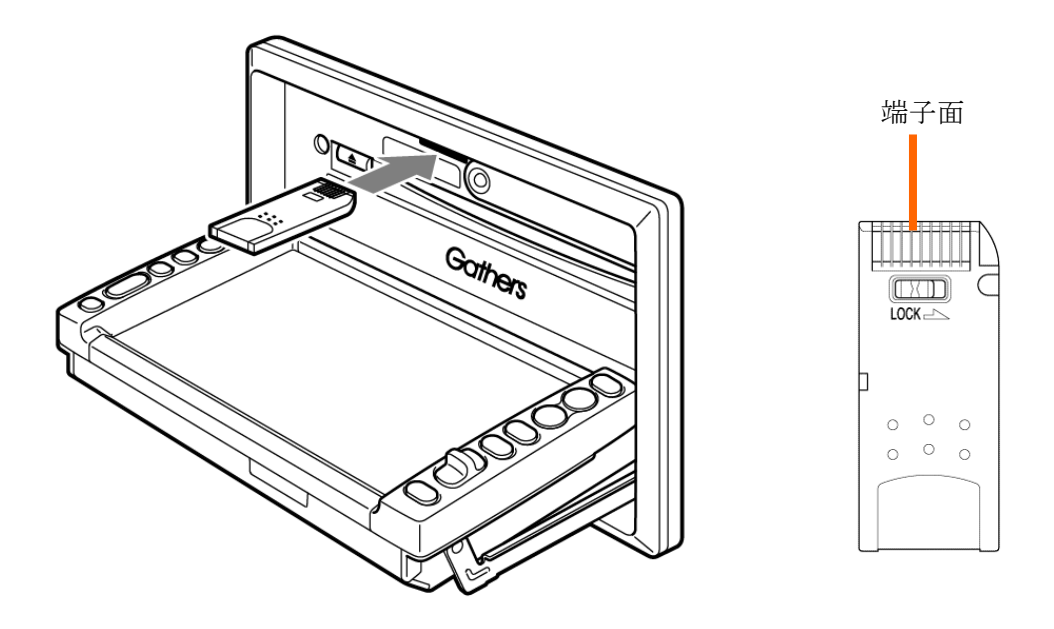

- ③「OPEN」ボタンを押す。 操作パネルが閉じます。
	- ※ 操作パネルを開いた状態では、操作パネルキーは操作できません。

4.バージョンアッププログラムをメモリースティックから読み込む

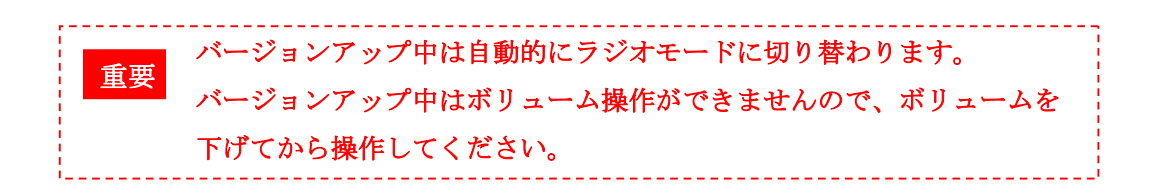

### ①「設定」ボタンを押す。 各種設定メニューが表示されます

- 戻る| 名種設定 オーディオ設定 光談定 綠音談定 モニター設定 メニュー設定  $\blacktriangleleft$ 短身 首都高气 入東京大仏 卍 松月院**卍**  $\bullet$ 紅梅小®  $\frac{1}{2}$  am  $\frac{8:12}{10}$  Reco $\frac{1}{2}$ 各種設定ができます。
- ② 各種設定メニュー画面の「ナビ設定」をタッチする。

③ナビ各種設定メニューの「その他」をタッチする。

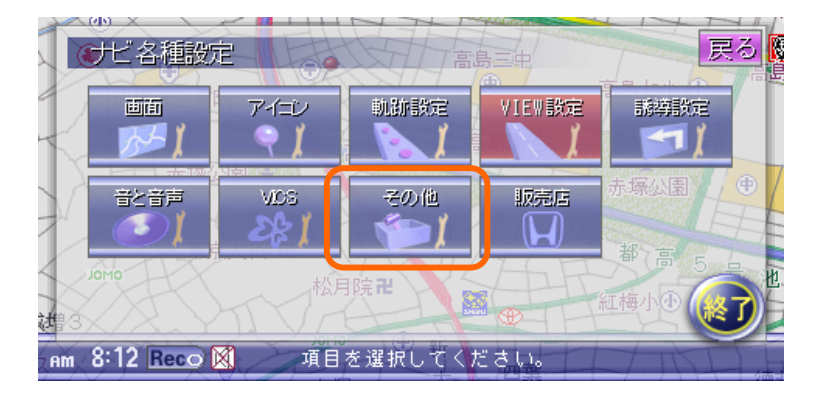

④「次頁」をタッチする。

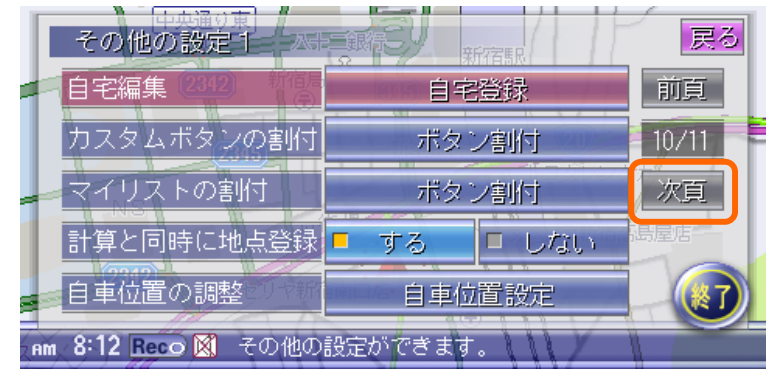

⑤[その他の設定 2]から「プログラムの読込み」をタッチする。

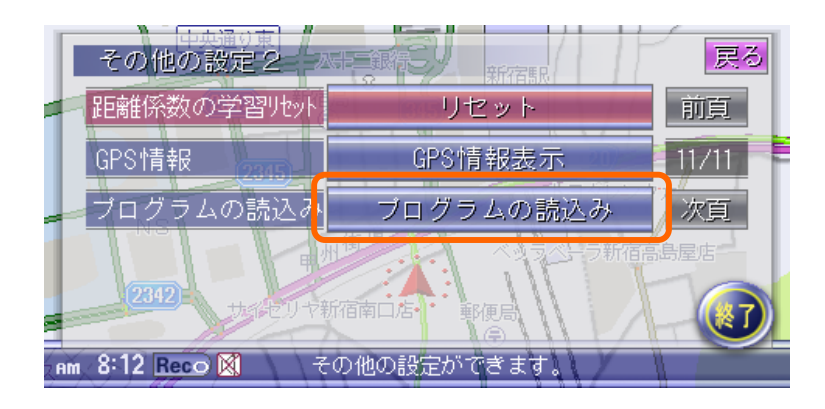

 ⑥「プログラムの読込み」から「ナビアプリ Ver.101 プログラム」をタッチ する

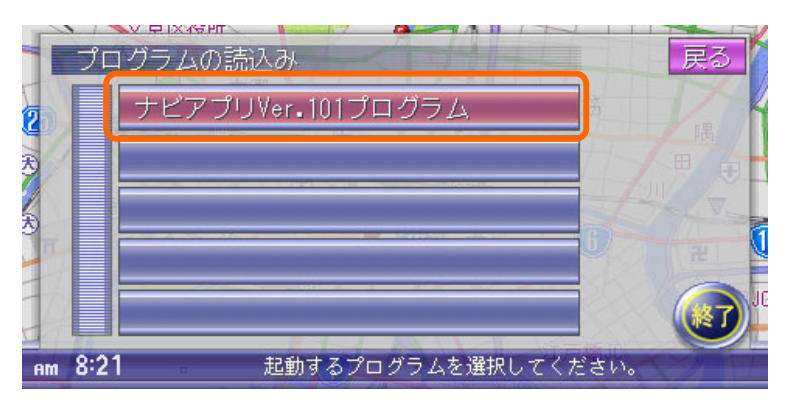

⑦「はい」をタッチする。

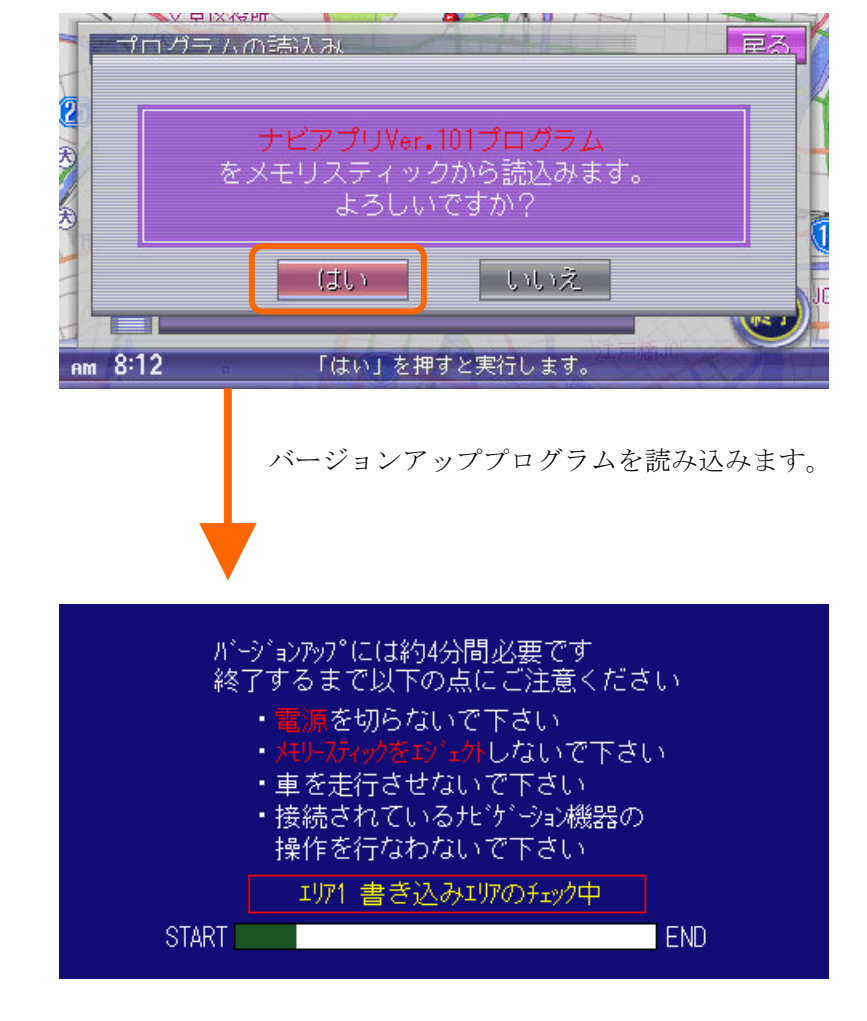

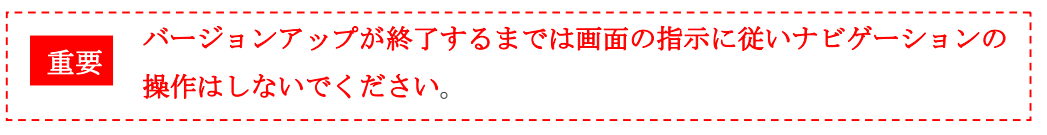

⑧バージョンアップ終了画面が表示されたらエンジンを止め、約 5 秒後に 再びエンジンをかける。

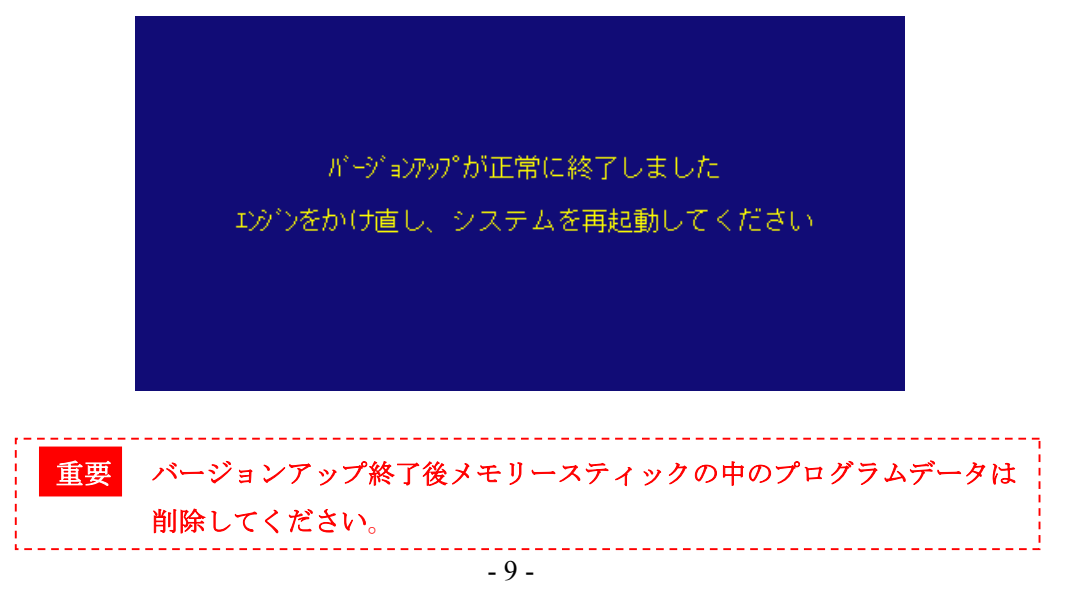

※メモリースティック内のプログラムデータのイメージは下図のようになります。

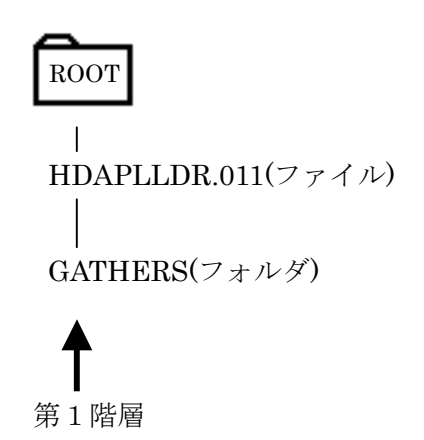

※WINDOWS XP を使用し、カードリーダーライターがドライブ:F に接続され ている状態でドライブ:F を選択した場合の画面例

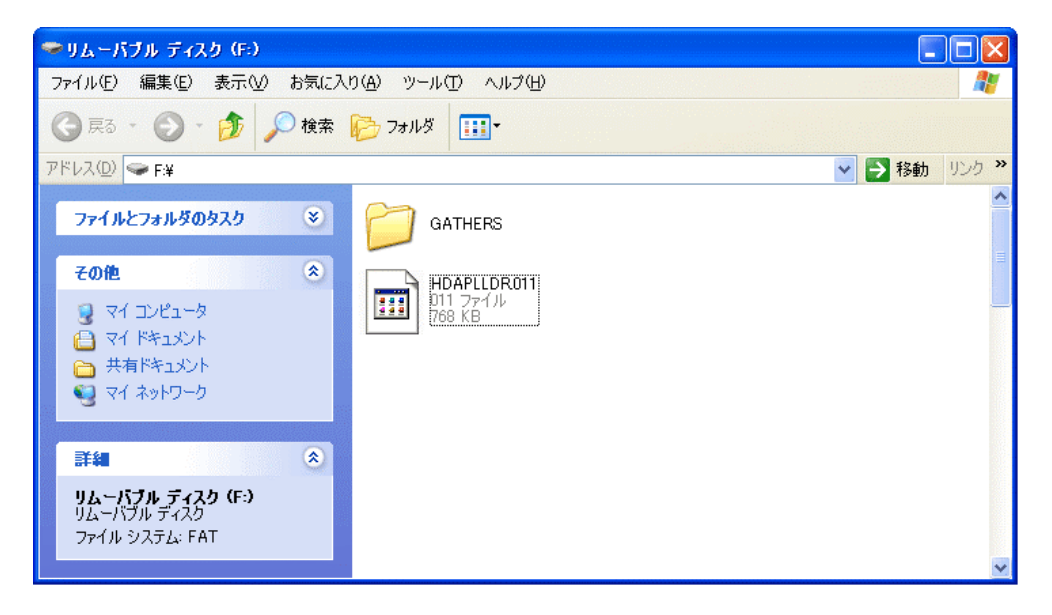

#### ・テクニカル サポート サービス

テクニカル サポート サービスへは、次の方法でアクセスいただけます。

お客様相談室

TEL : 0120-112-140 (フリーダイヤル) 受付時間:9:00~12:00、13:00~17:30(但し土・日・祝祭日を除く)

注意: FAX及びメールによるお問い合せは受け付けておりません。ご了承願います。

上記の電話番号は、2004 年 4月現在の情報です。

お問い合わせをいただくに当たって、あらかじめ以下の項目をご確認下さい。

- ・製品名とバージョン
- ・システム構成 (CPU、RAM、OS、通信環境、周辺機器 など)
- ・問題の詳細(特に、常駐ソフトと HDD Navigation 本体が出力しているエラーメッセ ージ)
- ・問題が再現可能かどうか
	- ・ ほかのソフトが動作中に起動したのか、それとも 単体で起動したのか

--------------------------------------------------------------------------------

開発元

--------------------------------------------------------------------------------

クラリオン株式会社

〒112-8608

東京都文京区白山 5-35-2

URL : http://www.clarion.co.jp/

 $-$ 

(C) 2004 Copyright Clarion Corporation